## Sử dụng Social #Hiring và Meet the Team để tăng Lượt hiển thị và Phạm vi tiếp cận của công việc

LinkedIn Social #Hiring and Seeking là một bộ tính năng mạnh mẽ giúp nhà tuyển dụng tiếp cận được nhiều ứng viên đủ điều kiện hơn và giúp các ứng viên tìm việc mới tận dụng sức mạnh từ mạng lưới LinkedIn của họ.

**Bước 1:** Thêm khung ảnh #Hiring vào ảnh hồ sơ LinkedIn và thêm công việc mới hoặc hiện có vào trang hồ sơ của bạn.

- Khung ảnh này thông báo cho những người tìm việc trong mạng lưới cấp một và cấp hai của bạn để họ có thể ứng tuyển.
- Khung ảnh này cũng thông báo cho các kết nối cấp một của bạn rằng họ có thể chia sẻ công việc của bạn với mạng lưới của riêng họ.
- Hồ sơ của bạn sẽ được đưa vào mô tả công việc trong phần **Meet the hiring team** (Gặp gỡ nhóm tuyển dụng) để người tìm việc có thể tìm hiểu thêm về bạn.
- Bạn cần thêm một công việc mới hoặc hiện có vào hồ sơ của mình để truy cập bộ tính năng social #hiring.

**Bước 2:** Mời nhóm tuyển dụng của bạn chia sẻ công việc và thêm khung ảnh #Hiring vào ảnh hồ sơ LinkedIn của họ.

- Khung ảnh này sẽ thông báo cho mang lưới của họ và thêm họ vào phần **Meet the hiring team** (Gặp gỡ nhóm tuyển dụng).
- Khi một thành viên nhấp vào trang thông tin chi tiết về công việc, tính năng **Meet the hiring team** (Gặp gỡ nhóm tuyển dụng) cho phép thành viên kết nối và nhắn tin cho toàn bộ nhóm được liệt kê trong phần này, bao gồm cả người đăng công việc.

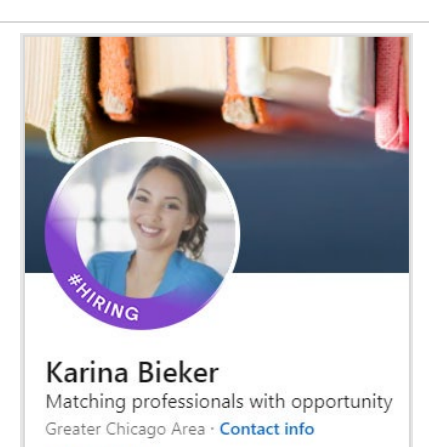

19 connections

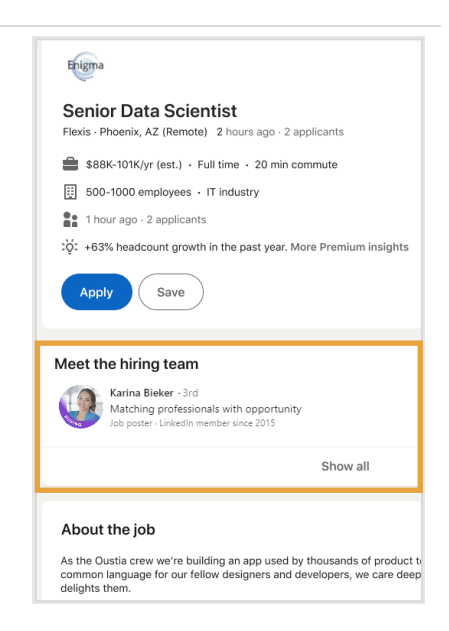

## Thêm khung ảnh #Hiring và công việc vào hồ sơ của bạn, sau đó mời đồng nghiệp chia sẻ

Có 2 cách để mời đồng nghiệp chia sẻ tin tuyển dụng:

- **1.** Trong quá trình đăng ký tính năng #Hiring, bạn sẽ nhận được lời nhắc mời đồng nghiệp chia sẻ.
- **2.** Sau khi kích hoạt tính năng #Hiring, bạn có thể mời đồng nghiệp thêm tin tuyển dụng của bạn vào hồ sơ của họ và chia sẻ với mạng lưới của họ.

Để thêm khung ảnh đại diện #Hiring vào hồ sơ:

- **1.** Nhấn vào nút **Open to** (Sẵn sàng để) trên trang hồ sơ LinkedIn của ban.
- **2.** Chọn **Hiring** (Tuyển dụng).

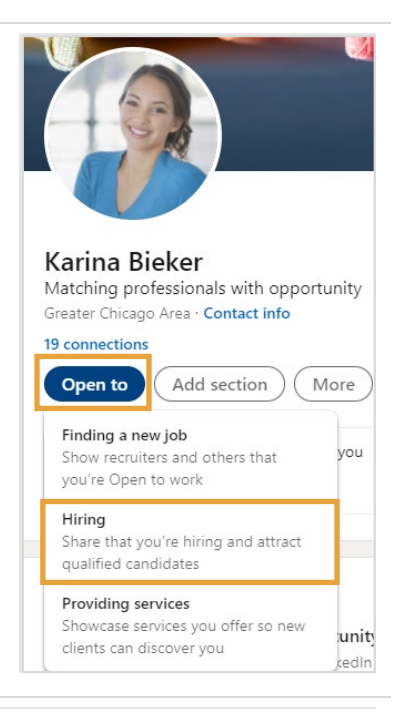

**3.** Nếu hồ sơ LinkedIn của ban có liên kết với nhiều công ty, hãy chọn công ty tương ứng với tin tuyển dụng hiện tại của bạn.

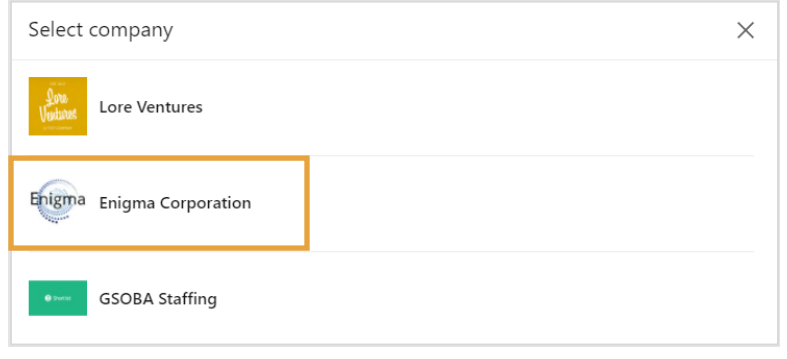

**4.** Chọn tin tuyển dụng mà bạn muốn thêm vào hồ sơ. Select an existing job

Q Search jobs

Enigma

Enigma

Enigma

Data Specialist

Mountain View, CA Posted 9/3/2021

San Francisco, CA Posted 9/3/2021

**Instructional Designer** 

Learning Program Manager

United States Posted 9/30/2021

**5.** Xem trước tin tuyển dụng, sau đó nhấn **Next** (Tiếp theo).

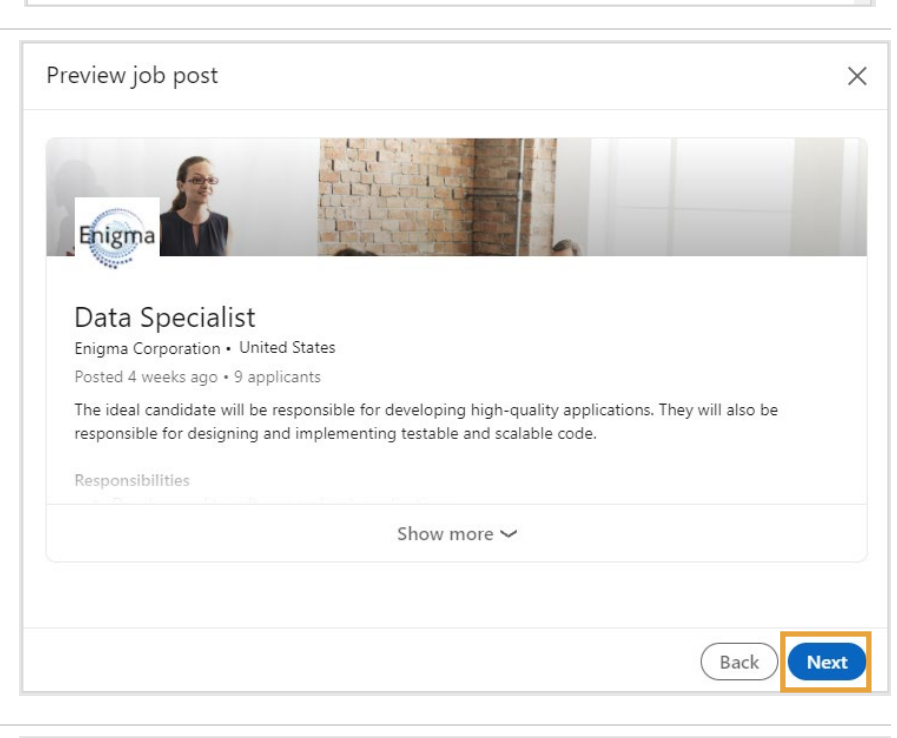

**6.** Tiếp theo, bạn có thể được yêu cầu xác nhận công việc của mình. Đây là biện pháp kiểm tra an toàn của LinkedIn nhằm đảm bảo rằng chỉ những nhà tuyển dụng đã xác minh trạng thái việc làm mới có quyền thêm tin tuyển dụng của tổ chức của họ vào hồ sơ.

Nhập địa chỉ email công việc của bạn vào và nhấn **Send code** (Gửi mã).

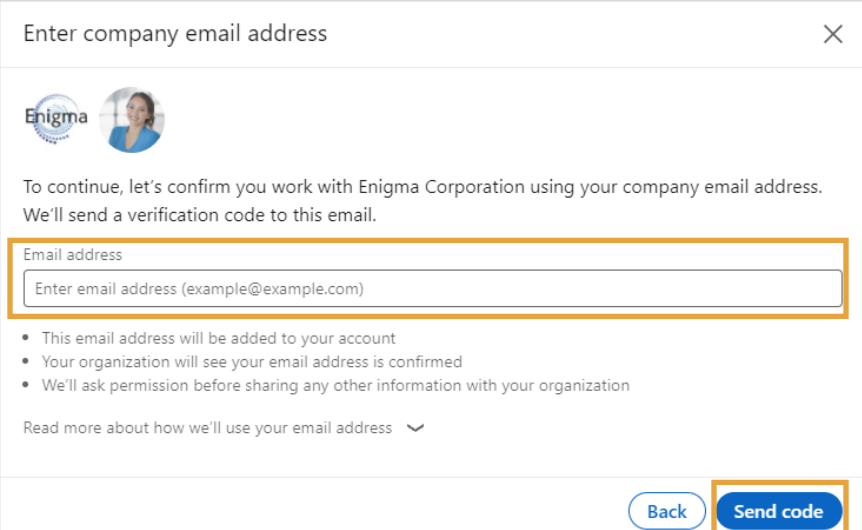

 $\times$ 

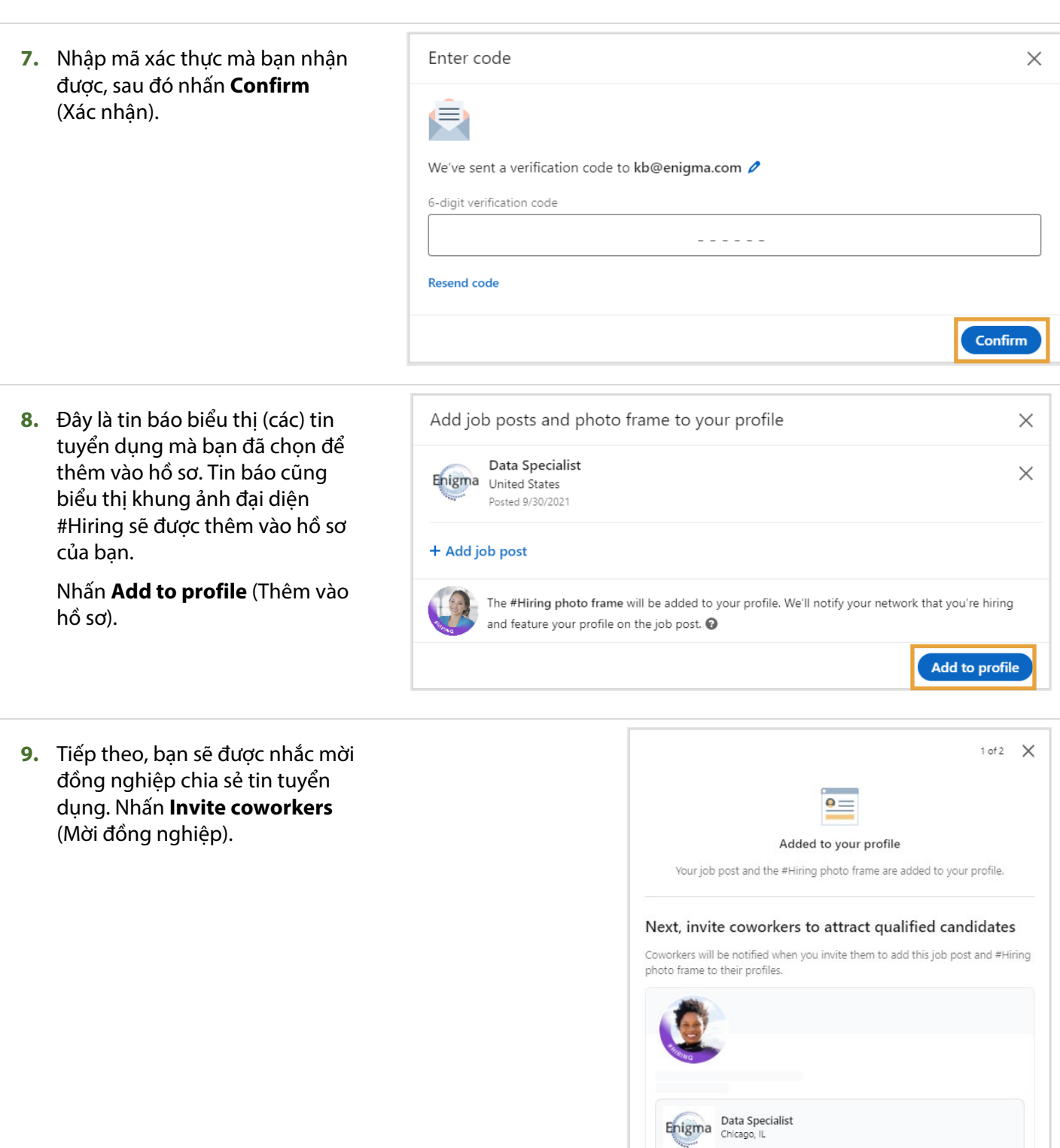

in Customer Learning

Invite coworkers

Skip

- **10.** Đánh dấu vào ô tương ứng với đồng nghiệp mà bạn muốn mời để chia sẻ tin tuyển dụng.
- **11.** Nhấn **Invite** (Mời).

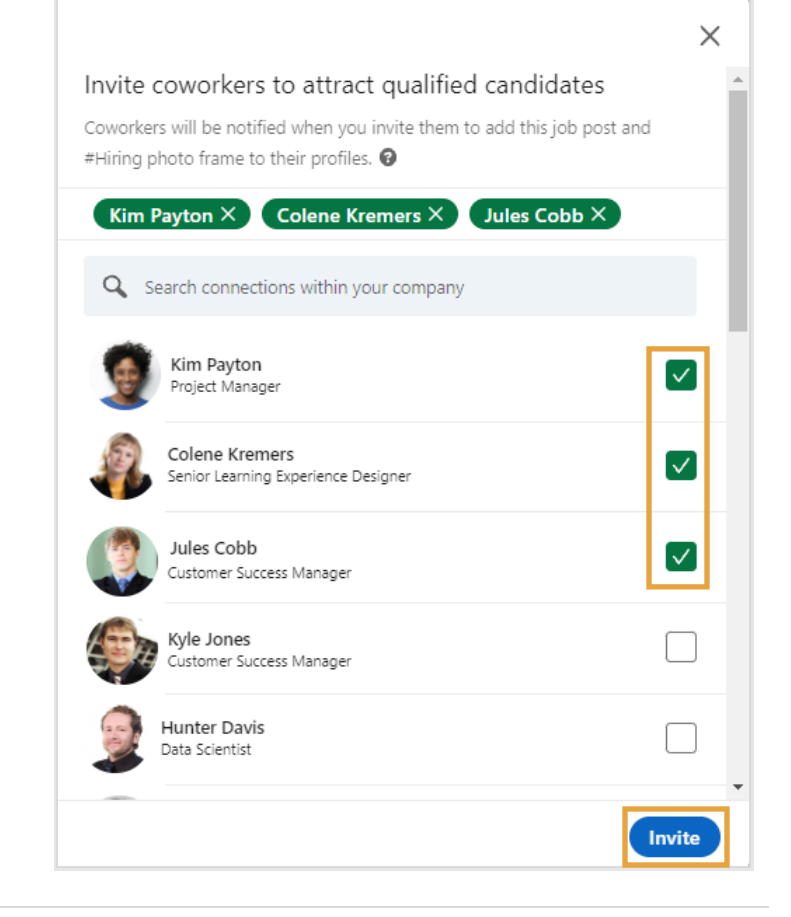

**12.** Đây là tin báo xác nhận thông báo của bạn đã được gửi đến đồng nghiệp.

> Bạn cũng được mời để chia sẻ tin tuyển dụng trong mạng lưới LinkedIn của mình. Nhấn **Start a post** (Tạo bài đăng) để chia sẻ tin tuyển dụng lên bảng tin trên LinkedIn của bạn, hoặc chọn **No thanks** (Không, cảm ơn) để bỏ qua.

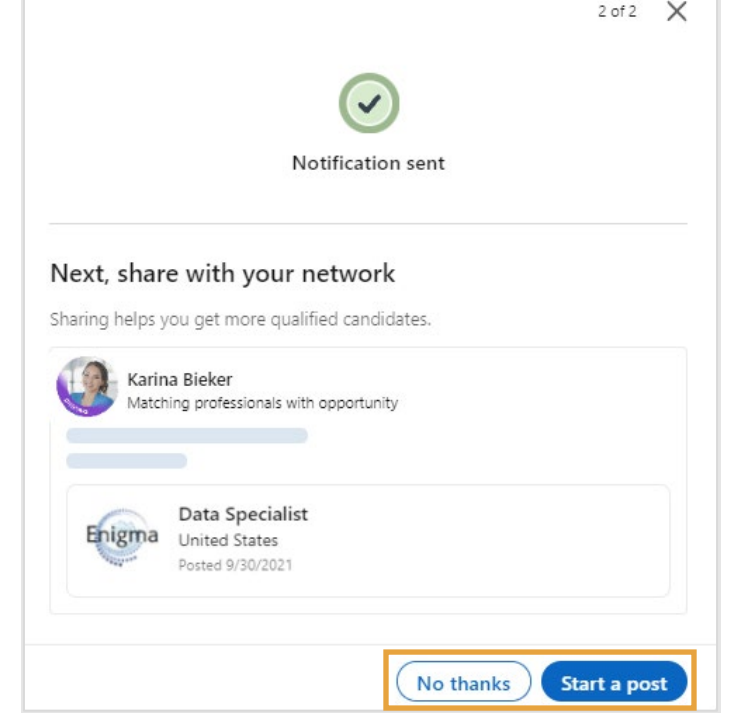

## Mời đồng nghiệp chia sẻ tin tuyển dụng đã hiển thị trên hồ sơ của bạn

Nếu bạn đã kích hoạt khung ảnh đại diện #Hiring và muốn mời đồng nghiệp chia sẻ tin tuyển dụng đã được hiển thị trên hồ sơ của bạn, hãy làm theo các bước sau:

**1.** Nhấn vào biểu tượng hình bút chì trong (các) tin tuyển dụng trên hồ sơ của bạn.

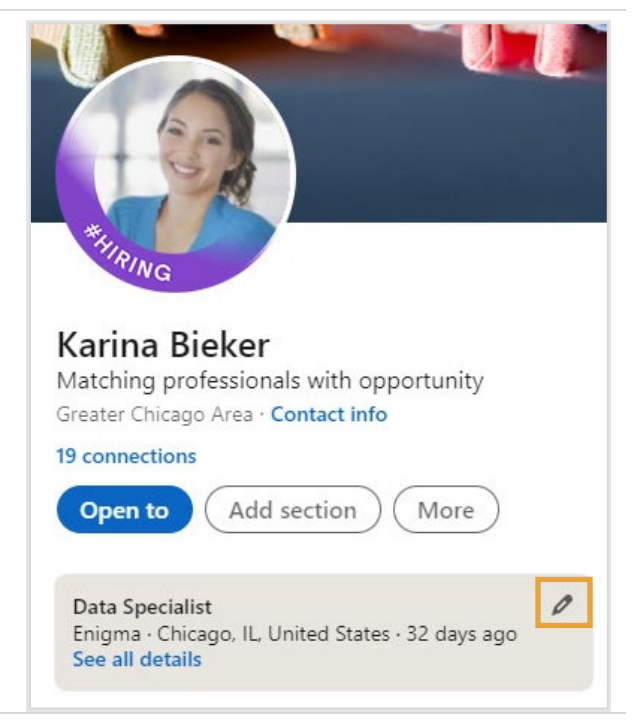

- **2.** Nhấp vào menu dấu ba chấm(**...)**.
- **3.** Chọn **Invite coworkers to share** (Mời đồng nghiệp chia sẻ).

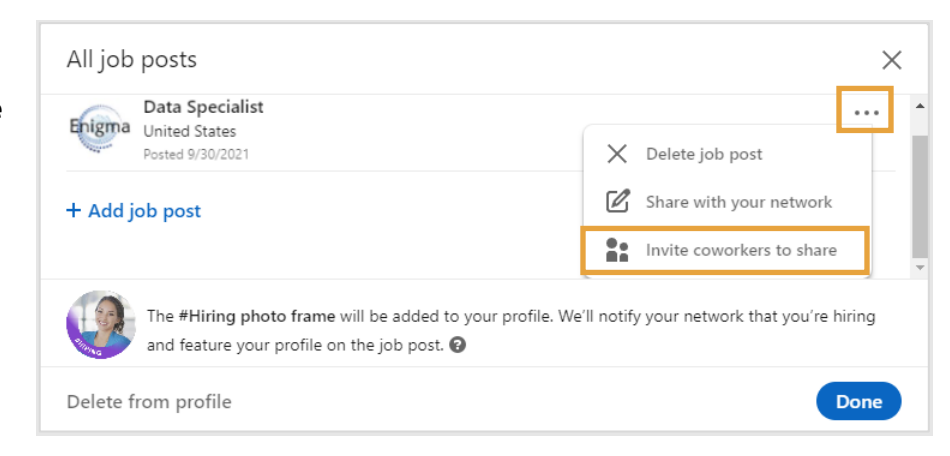

- **4.** Đánh dấu vào ô tương ứng với đồng nghiệp mà bạn muốn mời để chia sẻ tin tuyển dụng.
- **5.** Nhấn **Invite** (Mời).

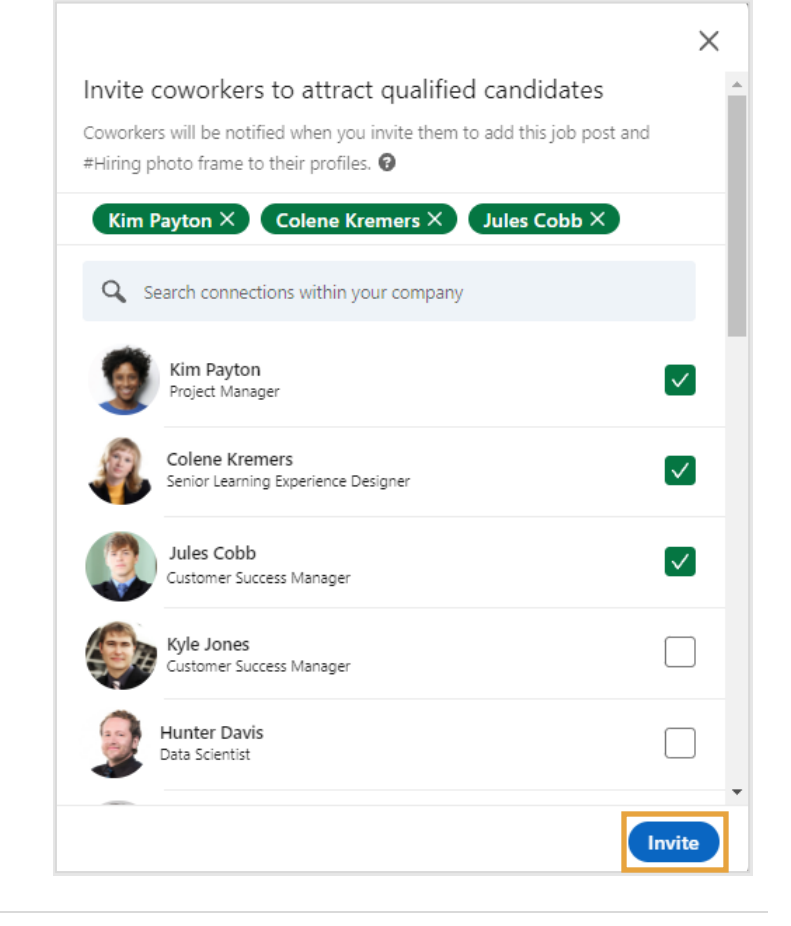

**6.** Đây là tin báo xác nhận thông báo của bạn đã được gửi đến đồng nghiệp.

> Bạn cũng được mời để chia sẻ tin tuyển dụng trong mạng lưới của mình. Nhấn **Start a post** (Tạo bài đăng) để chia sẻ tin tuyển dụng lên bảng tin trên LinkedIn của bạn, hoặc chọn **No thanks** (Không, cảm ơn) để bỏ qua.

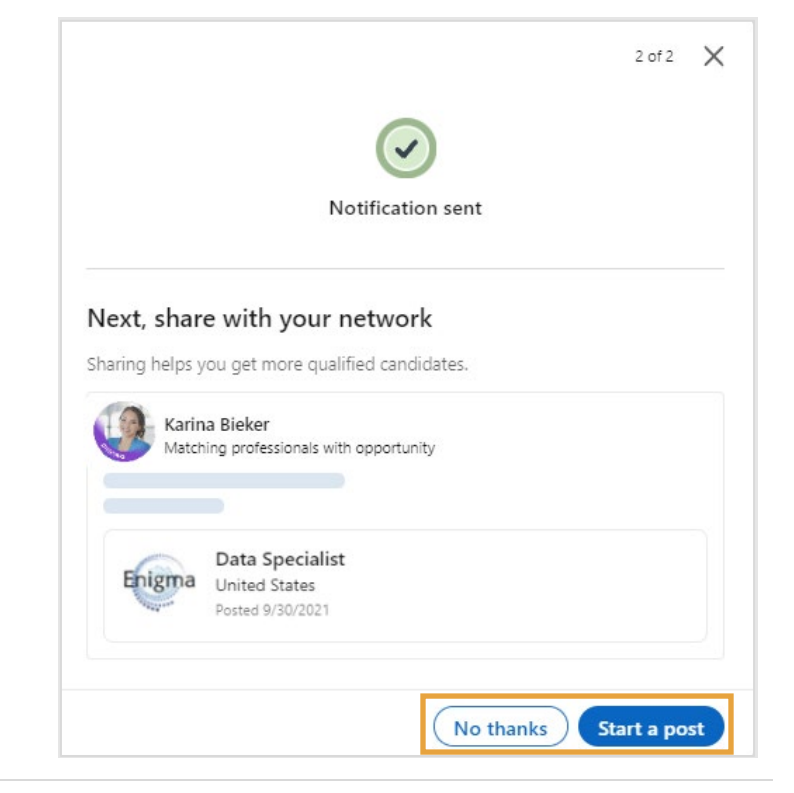

## Tìm việc trên mạng xã hội cho những người tìm việc: Gặp gỡ nhóm tuyển dụng

Khi một kết nối trong mạng lưới đăng một công việc liên quan trên LinkedIn hoặc thêm khung ảnh #Hiring vào ảnh hồ sơ của họ, LinkedIn sẽ thông báo cho người tìm việc.

Người tìm việc có thể:

- **1.** Nhấp vào biểu tượng **Notifications** (Thông báo) để xem các công việc đang tuyển mà mọi người trong mạng lưới của họ đang tuyển dụng.
- **2.** Nhấp vào thông báo công việc để xem chi tiết công việc.
- **3.** Nếu có nhiều người trong mạng lưới của bạn đang tuyển dụng, ban sẽ thấy trang **Hiring in your network** (Tuyển dụng trong mạng lưới của bạn) của bạn hiển thị các công việc có sẵn trong mạng lưới của bạn cũng như chi tiết công việc cho công việc đã chọn.

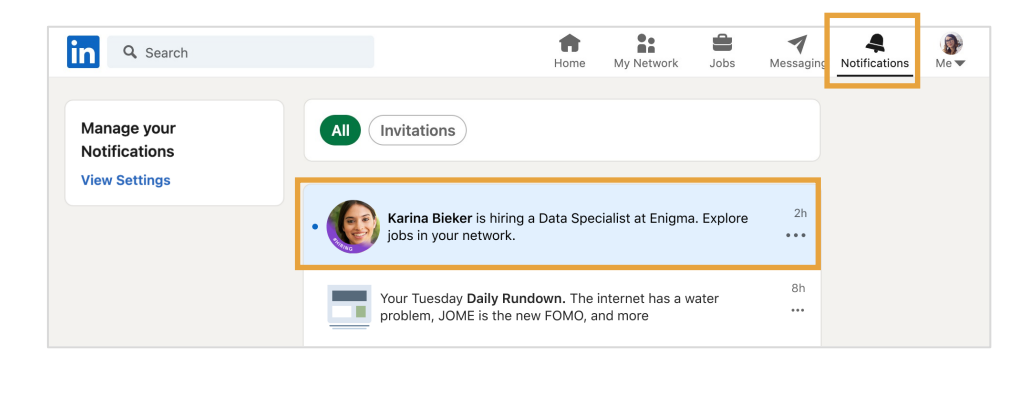

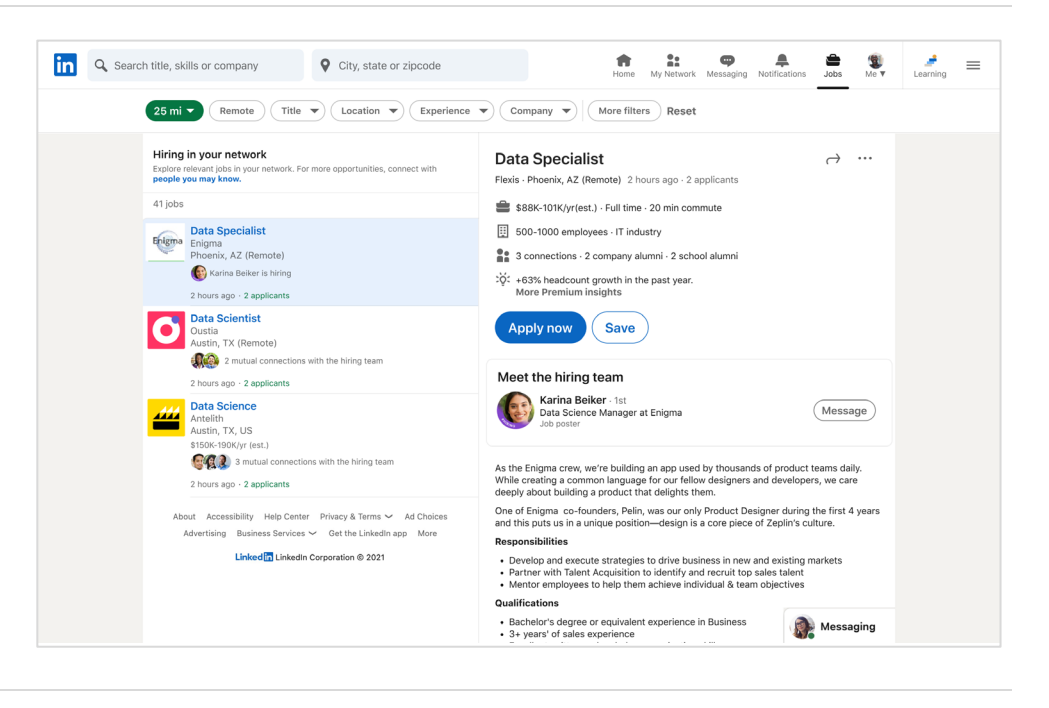

**4.** Trang thông tin chi tiết về công việc hiển thị phần Enigma  $\rightarrow$  $\sim$ **Meet the hiring team** (Gặp **Data Specialist** gỡ nhóm tuyển dụng), cho Flexis · Phoenix, AZ (Remote) 2 hours ago · 2 applicants phép các thành viên kết nối và nhắn tin cho toàn bộ \$88K-101K/yr (est.) · Full time · 20 min commute nhóm được liệt kê trong  $500-1000$  employees  $\cdot$  IT industry phần này, bao gồm cả  $\bullet$  1 hour ago  $\cdot$  2 applicants người đăng công việc. : φ : +63% headcount growth in the past year. More Premium insights **5.** Họ có thể nhấp vào Apply Save **Message** (Tin nhắn) để Karina Bieker **下、 … ×** gửi tin nhắn cho người Active now đăng công việc Meet the hiring team Karina Bieker · 3rd Matching professionals with opportunity Karina Bieker · 3rd Job poster · LinkedIn member since 2015 Message hoặc Matching professionals with opportunity Job poster · LinkedIn member since 2015 TODAY **Latecia Travieso** (She/Her) . 9:41 AM nhấp vào **Show**  Show all I hope you're doing well! I'm currently looking **all** (Hiển thị tất cả) for a new job, and I'm really interested in your Senior Data Scientist role. Based on my để mở cửa sổ **Meet the**  experience as Data Scientist at Mintome, I About the job believe I could be a good fit. **hiring team** (Gặp gỡ nhóm Would you be open to telling me more about it? tuyển dụng), nơi ban có thể As the Oustia crew we're building an app used by thousan<mark>ds of product teams daily.</mark> I look forward to hearing from you. common language for our fellow designers and developers, we care deeply about bui xem và kết nối với toàn bộ Best regards, delights them Latecia Travieso nhóm tuyển dụng.One of Mintome's co-founders, Pelin, was our only Product Designer during the first  $\frac{1}{2}$ us in a unique position-design is a core piece of Zeplin's culture. 2 2 IF 3 2 Send ... Meet the hiring team  $\times$ Karina Bieker · 1st Message Data Science Manager at Enigma Terrence Ward · 2nd  $($  Message $)$ Data Science at Flexis Jyoti Joshi · 2nd (Message Data Science<br>3 mutual connections